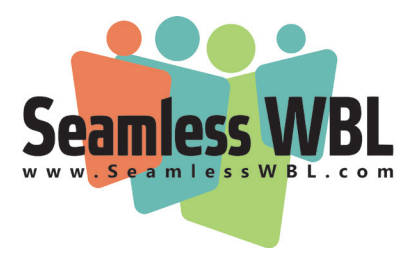

## **Tip Sheet: Using Employer Search in Seamless WBL**

The Employer Search area contains a directory of employers who have expressed an interest in working with your school. Listings in this area were entered by your school, district administrators, or by the companies themselves. This area is searchable by every educator who has an account with your school.

This is a great place to find employers to add to your My Partners page.

## **Searching the Employer Directory**

On the Employer Search page, you will see a sortable list of companies. Use the arrows to sort the columns.

You can also narrow down the list by using the "Search Employer By" section on the right hand side of your screen. You can search by the following criteria, selecting more than one if you wish:

- ◊ Organization name
- ◊ Industry sector
- ◊ Contact
- ◊ City
- ◊ Type of WBL activity this company is associated with

If you have searched, you'll have a reduced list of qualified employers; if not you'll have access to the complete list. In either case, clicking on the name of an employer will take you to their full listing in the directory.

## **Employer Directory Listing**

Clicking into a record will show you the **Employer Details** tab, which includes contact information for one or more representatives of the organization, and a list of the ways in which the company would like to work with you and your students. The

**Search Employer By Enter Organization Name** × Architecture & Construction **Enter WBL Contact Enter City** All ÷ **Guest Speaker**  $\overline{\phantom{a}}$ **RESET SEARCH** 

"Notes" field may also contain additional information on the employer. In addition, there is an "Internal Notes" field which may contain notes from your administrators that cannot be seen by the employer.

Your administrators has the option to give you access to the **Contact History** tab. If you do have access, you will see a history of all of the contact history your organization has made with this employer.

The **Employer Documents** tab contains a list of any additional documents your administrators shares with you.

Once you are ready to begin working with an employer, click the **Copy to My Partner Area** link at the bottom of their listing to add them as a partner. If there is more than one contact listed, you can copy one or more of the contacts to your

Copy To My Partner Area

My Partner area. Once a contact is in your My Partners area, you can add them to your advisory board(s) or invite them to work-based learning activities.

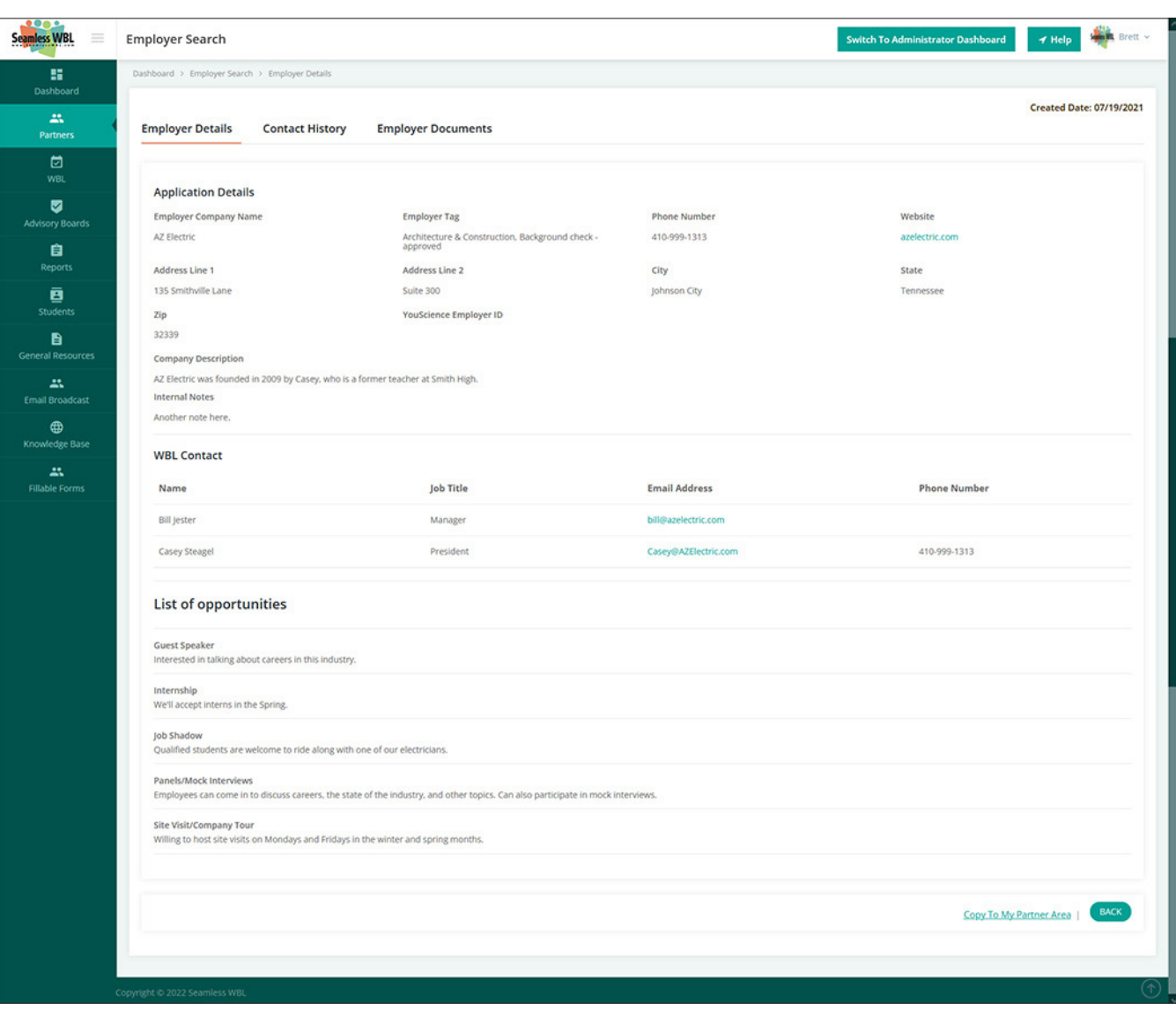

## **Employer Directory Listing - Employer Details**